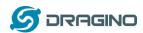

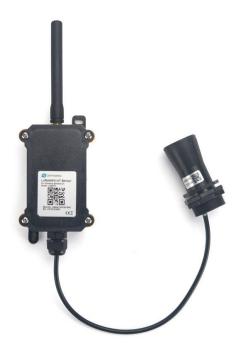

# **LoRaWAN Distance Detection Sensor User Manual**

Document Version: 1.4 Image Version: v1.1.4

| Version | Description                                                        | Date        |
|---------|--------------------------------------------------------------------|-------------|
| 1.0     | Release                                                            | 2020-Jun-09 |
| 1.1     | Add mechanical drawing, Add UART Connection for different hardware | 2020-Nov-5  |
| 1.2     | Update Beam Map                                                    | 2020-Dec-28 |
| 1.3     | Update Battery Option                                              | 2021-Mar-17 |
| 1.4     | Update to use TTN v3, update to firmware v1.1.4                    | 2021-May-13 |

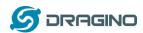

| 1.       | Intro        | ductio  | n                                                  | 4        |
|----------|--------------|---------|----------------------------------------------------|----------|
|          | 1.1          |         | t is LoRaWAN Distance Detection Sensor             | 4        |
|          | 1.2          | Feati   | ures                                               | 5        |
|          | 1.3          | Spec    | ification                                          | 5        |
|          |              | •       | Rated environmental conditions                     | 5        |
|          |              | 1.3.2   | Effective measurement range Reference beam pattern | 6        |
|          | 1.4          | Appli   | ications                                           | 6        |
|          | 1.5          | Pin n   | napping and power on                               | 7        |
| 2.       | Confi        | gure L  | DDS75 to connect to LoRaWAN network                | 8        |
|          | 2.1          | How     | it works                                           | 8        |
|          | 2.2          | Quic    | k guide to connect to LoRaWAN server (OTAA)        | 9        |
|          | 2.3          | Uplir   | nk Payload                                         | 15       |
|          |              | 2.3.1   | Battery Info                                       | 15       |
|          |              | 2.3.2   | Distance                                           | 15       |
|          |              | 2.3.3   | Interrupt Pin                                      | 15       |
|          |              | 2.3.4   | DS18B20 Temperature sensor                         | 16       |
|          |              | 2.3.5   | Sensor Flag                                        | 16       |
|          |              | 2.3.6   | Decode payload in The Things Network               | 16       |
|          | 2.4          | Uplir   | nk Interval                                        | 16       |
|          | 2.5          | Show    | v Data in Datacake IoT Server                      | 17       |
|          | 2.6          | Freq    | uency Plans                                        | 20       |
|          |              | 2.6.1   | EU863-870 (EU868)                                  | 20       |
|          |              |         | US902-928(US915)                                   | 20       |
|          |              | 2.6.3   | CN470-510 (CN470)                                  | 20       |
|          |              |         | AU915-928(AU915)                                   | 21       |
|          |              |         | AS920-923 & AS923-925 (AS923)                      | 21       |
|          |              |         | KR920-923 (KR920)                                  | 22       |
|          |              |         | IN865-867 (IN865)                                  | 22       |
|          |              |         | ndicator                                           | 22       |
|          |              |         | ware Change Log                                    | 23       |
|          | 2.9          |         | nanical                                            | 23       |
|          | 2.10         |         | ttery Analysis                                     | 23       |
|          |              |         | L Battery Type                                     | 23       |
| _        |              |         | Replace the battery                                | 24       |
| 3.       |              | _       | DDS75 via AT Command or LoRaWAN Downlink           | 25       |
|          | 3.1          |         | ss AT Commands                                     | 25       |
|          | 3.2          |         | ransmit Interval Time                              | 26       |
|          | 3.3          | Set II  | nterrupt Mode                                      | 28       |
| 4.       | FAQ          | \       | 1 '- 1 h - (                                       | 29       |
|          | 4.1          |         | t is the frequency plan for LDDS75?                | 29       |
| _        | 4.2          |         | to change the LoRa Frequency Bands/Region?         | 29       |
| 5.       |              |         | poting                                             | 29       |
|          | 5.1          |         | y I can't join TTN V3 in US915 / AU915 bands?      | 29       |
| 6        | 5.2<br>Ordei |         | ommand input doesn't work                          | 29       |
| 6.<br>7. |              |         |                                                    | 30<br>30 |
|          | raukii       | ~ !!!!( |                                                    |          |

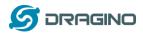

8. Support 30

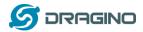

## 1. Introduction

## 1.1 What is LoRaWAN Distance Detection Sensor

The Dragino LDDS75 is a LoRaWAN Distance Detection Sensor for Internet of Things solution. It is used to measure the distance between the sensor and a flat object. The distance detection sensor is a module that uses ultrasonic sensing technology for distance measurement, and temperature compensation is performed internally to improve the reliability of data. The LDDS75 can be applied to scenarios such as horizontal distance measurement, liquid level measurement, parking management system, object proximity and presence detection, intelligent trash can management system, robot obstacle avoidance, automatic control, sewer, bottom water level monitoring, etc.

It detects the distance between the measured object and the sensor, and uploads the value via wireless to LoRaWAN IoT Server.

The LoRa wireless technology used in LDDS75 allows device to send data and reach extremely long ranges at low data-rates. It provides ultra-long range spread spectrum communication and high interference immunity whilst minimizing current consumption.

LDDS75 is powered by 4000mA or 8500mAh Li-SOCI2 battery; It is designed for long term use up to 10 years\*.

Each LDDS75 pre-loads with a set of unique keys for LoRaWAN registrations, register these keys to local LoRaWAN server and it will auto connect if there is network coverage, after power on.

#### LDDS75 in a LoRaWAN Network

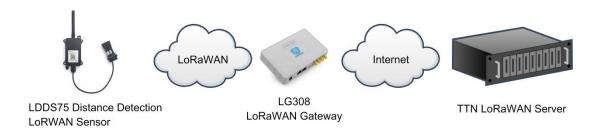

<sup>\*</sup>Actually lifetime depends on network coverage and uplink interval and other factors

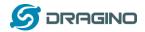

#### 1.2 Features

- ♦ LoRaWAN 1.0.3 Class A
- ♦ Ultra low power consumption
- ♦ Distance Detection by Ultrasonic technology
- ♦ Flat object range 280mm 7500mm
- $\Leftrightarrow$  Accuracy:  $\pm$  (1cm+S\*0.3%) (S: Distance)
- ♦ Cable Length: 25cm
- ♦ Bands: CN470/EU433/KR920/US915/EU868/AS923/AU915/IN865
- ♦ AT Commands to change parameters
- ♦ Uplink on periodically
- ♦ Downlink to change configure
- ♦ IP66 Waterproof Enclosure
- ♦ 4000mAh or 8500mAh Battery for long term use

# 1.3 Specification

#### 1.3.1 Rated environmental conditions

| Item        | Minimum value | Typical value | Maximum value | Unit       | Remarks |
|-------------|---------------|---------------|---------------|------------|---------|
| Storage     | -25           | 25            | 80            | $^{\circ}$ |         |
| temperature |               |               |               |            |         |
| Storage     |               | 65%           | 90%           | RH         | (1)     |
| humidity    |               |               |               |            |         |
| Operating   | -15           | 25            | 60            | $^{\circ}$ |         |
| temperature |               |               |               |            |         |
| Working     |               | 65%           | 80%           | RH         | (1)     |
| humidity    |               |               |               |            |         |

Remarks: (1) a. When the ambient temperature is 0-39 °C, the maximum humidity is 90% (non-condensing)

b. When the ambient temperature is 40-50 °C, the highest humidity is the highest humidity in the natural world at the current temperature (no condensation)

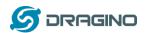

## 1.3.2 Effective measurement range Reference beam pattern

(1) The tested object is a white cylindrical tube made of PVC, with a height of 100cm and a diameter of 7.5cm.

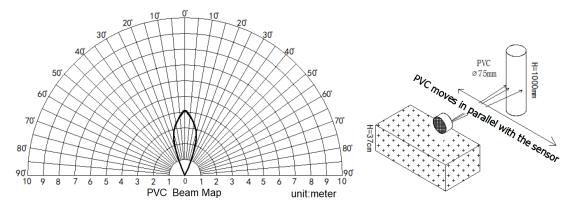

(2) The object to be tested is a "corrugated cardboard box" perpendicular to the central axis of 0 $^{\circ}$ , and the length \* width is 60cm \* 50cm.

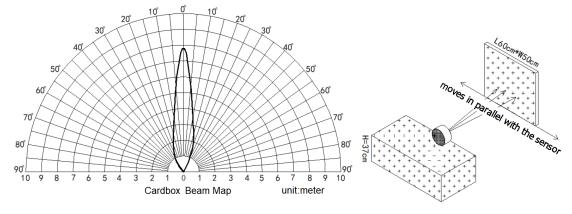

# 1.4 Applications

- ♦ Horizontal distance measurement
- ♦ Liquid level measurement
- ♦ Parking management system
- ♦ Object proximity and presence detection
- ♦ Intelligent trash can management system
- ♦ Robot obstacle avoidance
- ♦ Automatic control
- ♦ Sewer
- ♦ Bottom water level monitoring

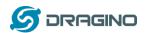

# 1.5 Pin mapping and power on

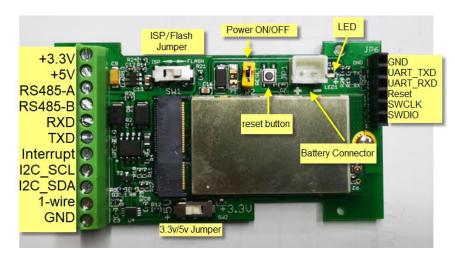

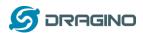

# 2. Configure LDDS75 to connect to LoRaWAN network

#### 2.1 How it works

The LDDS75 is configured as LoRaWAN OTAA Class A mode by default. It has OTAA keys to join LoRaWAN network. To connect a LoRaWAN network, you need to input the OTAA keys in the LoRaWAN IoT server and power on the LDDS75. If there is coverage of the LoRaWAN network, it will automatically join the network via OTAA and start to send the sensor value

In case you can't set the OTAA keys in the LoRaWAN OTAA server, and you have to use the keys from the server, you can <u>use AT Commands</u> to set the keys in the LDDS75.

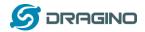

# 2.2 Quick guide to connect to LoRaWAN server (OTAA)

Following is an example for how to join the <u>TTN V3 LoRaWAN Network</u>. Below is the network structure; we use the <u>LG308</u> as a LoRaWAN gateway in this example.

## LDDS75 in a LoRaWAN Network

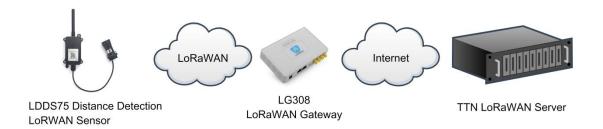

The LG308 is already set to connected to <u>TTN V3 network</u>, so what we need to now is configure the TTN V3 server.

**Step 1**: Create a device in TTN V3 with the OTAA keys from LDDS75. Each LDDS75 is shipped with a sticker with the default device keys, user can find this sticker in the box. it looks like below.

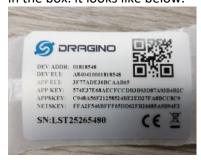

For OTAA registration, we need to set **APP EUI/ APP KEY/ DEV EUI**. Some server might no need to set APP EUI.

Enter these keys in the LoRaWAN Server portal. Below is TTN V3 screen shot:

#### Add APP EUI in the application

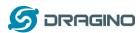

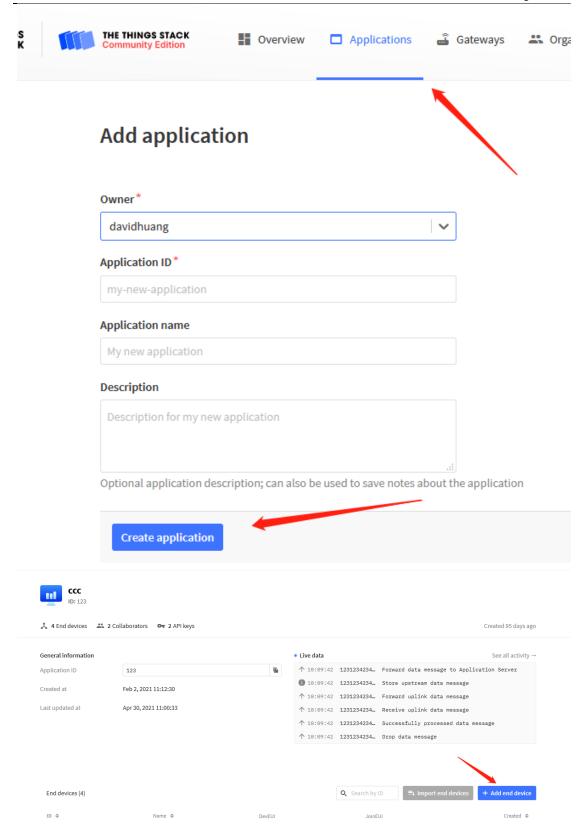

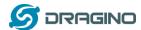

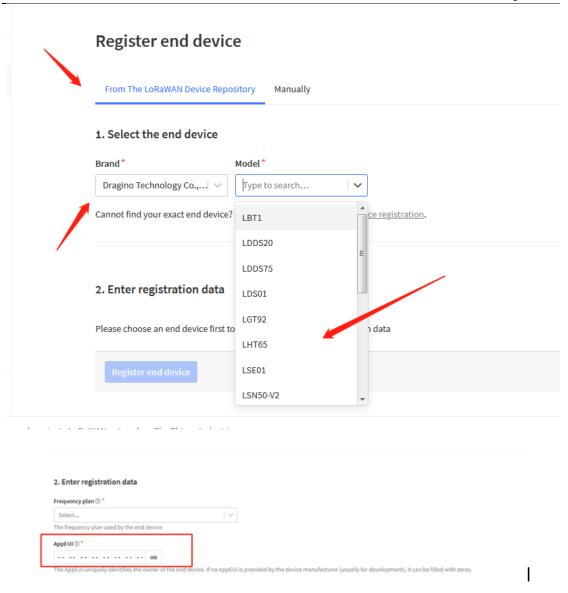

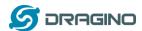

You can also choose to create the device manually.

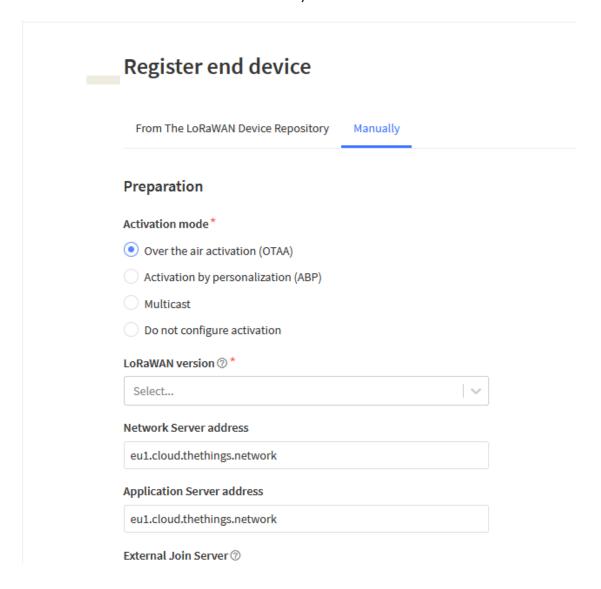

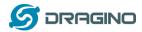

## Add APP KEY and DEV EUI

# 2. Enter registration data Frequency plan ③\* Europe 863-870 MHz (SF12 for RX2) The frequency plan used by the end device AppEUI ③\* The AppEUI uniquely identifies the owner of the end device. If no AppEUI is provided by the device manufacturer (usually for device) DevEUI ③\* The DevEUI is the unique identifier for this end device AppKey ③\*

**\$** 

evice and the application

my-new-device

After registration

End device ID\*

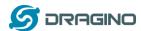

## Step 2: Power on LDDS75

Put a Jumper on JP2 to power on the device. (The switch must be set in FLASH position).

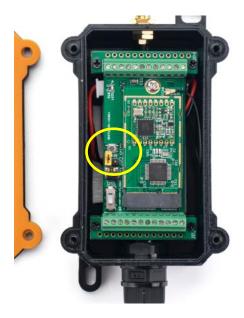

**Step 3:** The LDDS75 will auto join to the TTN V3 network. After join success, it will start to upload messages to TTN V3 and you can see the messages in the panel.

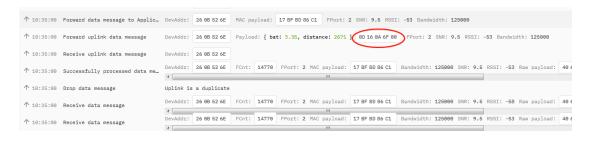

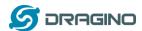

# 2.3 Uplink Payload

LDDS75 will uplink payload via LoRaWAN with below payload format:

Uplink payload includes in total 4 bytes.

Payload for firmware version v1.1.4. . Before v1.1.3, there is on two fields: BAT and Distance

| Size(bytes) | 2          | 2                             | 1                               | 2                                  | 1           |
|-------------|------------|-------------------------------|---------------------------------|------------------------------------|-------------|
| Value       | <u>BAT</u> | <u>Distance</u><br>(unit: mm) | Digital Interrupt<br>(Optional) | <u>Temperature</u><br>( Optional ) | Sensor Flag |

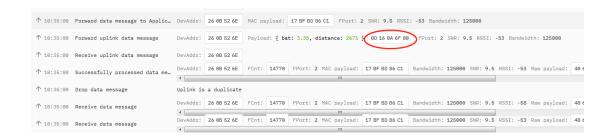

## 2.3.1 Battery Info

Check the battery voltage for LDDS75.

Ex1: 0x0B45 = 2885mVEx2: 0x0B49 = 2889mV

#### 2.3.2 Distance

Get the distance. Flat object range 280mm - 7500mm.

For example, if the data you get from the register is <u>0x0B 0x05</u>, the distance between the sensor and the measured object is

0B05(H) = 2821(D) = 2821 mm.

- ➤ If the sensor value is 0x0000, it means system doesn't detect ultrasonic sensor.
- ➤ If the sensor value lower than 0x0118 (280mm), the sensor value will be invalid. Since v1.1.4, all value lower than 280mm will be set to 0x0014(20mm) which means the value is invalid.

#### 2.3.3 Interrupt Pin

This data field shows if this packet is generated by interrupt or not. <u>Click here</u> for the hardware and software set up.

#### Example:

0x00: Normal uplink packet. 0x01: Interrupt Uplink Packet.

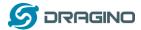

#### 2.3.4 DS18B20 Temperature sensor

This is optional, user can connect external DS18B20 sensor to the  $\pm 3.3v$ ,  $\pm 1.4v$  and GND pin and this field will report temperature.

#### Example:

If payload is: 0105H: (0105 & FC00 == 0), temp = 0105H/10 = 26.1 degree

If payload is: FF3FH: (FF3F & FC00 == 1), temp = (FF3FH - 65536)/10 = -19.3 degrees.

## 2.3.5 Sensor Flag

0x01: Detect Ultrasonic Sensor 0x00: No Ultrasonic Sensor

## 2.3.6 Decode payload in The Things Network

While using TTN V3 network, you can add the payload format to decode the payload.

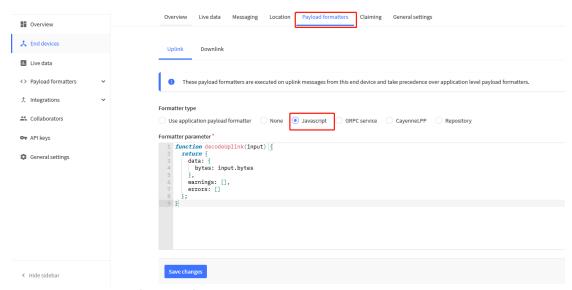

The payload decoder function for TTN V3 is here: LDDS75 TTN V3 Payload Decoder:

http://www.dragino.com/downloads/index.php?dir=LoRa End Node/LDDS75/Payload Dec oder/

# 2.4 Uplink Interval

The LDDS75 by default uplink the sensor data every 20 minutes. User can change this interval by AT Command or LoRaWAN Downlink Command. See this link: <a href="http://wiki.dragino.com/index.php?title=End\_Device\_AT\_Commands\_and\_Downlink\_Commands#Change\_Uplink\_Interval">http://wiki.dragino.com/index.php?title=End\_Device\_AT\_Commands\_and\_Downlink\_Commands#Change\_Uplink\_Interval</a>

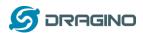

## 2.5 Show Data in Datacake IoT Server

Datacake provides a human friendly interface to show the sensor data, once we have data in TTN V3, we can use Datacake to connect to TTN V3 and see the data in Datacake. Below are the steps:

**Step 1**: Be sure that your device is programmed and properly connected to the network at this time.

**Step 2**: To configure the Application to forward data to Datacake you will need to add integration. To add the Datacake integration, perform the following steps:

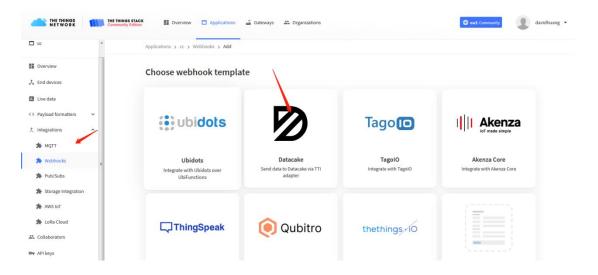

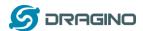

Applications > lgt92test > Webhooks > Add > Datacake

# Add custom webhook

# **Template information**

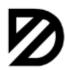

## Datacake

Send data to Datacake via TTI adapter

About Datacake ☑ | Documentation ☑

# **Template settings**

| Webhook ID*             |   |
|-------------------------|---|
| my-new-datacake-webhook | ] |
| Token*                  |   |
| Datacake API Token      |   |
| Create datacake webhook |   |

Step 3: Create an account or log in Datacake.

Step 4: Search the LDDS75 and add DevEUI.

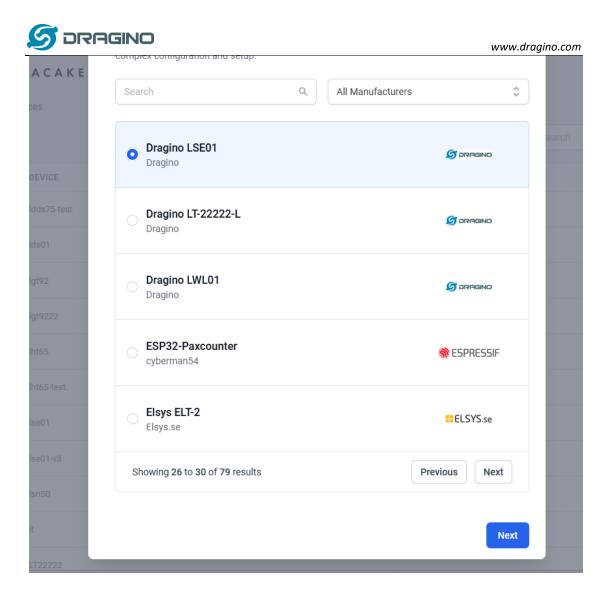

After added, the sensor data arrive TTN V3, it will also arrive and show in Datacake.

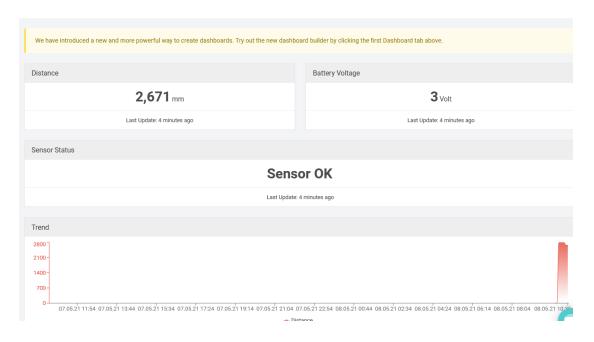

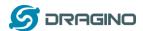

## 2.6 Frequency Plans

The LDDS75 uses OTAA mode and below frequency plans by default. If user want to use it with different frequency plan, please refer the AT command sets.

## 2.6.1 EU863-870 (EU868)

#### Uplink:

868.1 - SF7BW125 to SF12BW125

868.3 - SF7BW125 to SF12BW125 and SF7BW250

868.5 - SF7BW125 to SF12BW125

867.1 - SF7BW125 to SF12BW125

867.3 - SF7BW125 to SF12BW125

867.5 - SF7BW125 to SF12BW125

867.7 - SF7BW125 to SF12BW125

867.9 - SF7BW125 to SF12BW125

868.8 - FSK

#### Downlink:

Uplink channels 1-9 (RX1)

869.525 - SF9BW125 (RX2 downlink only)

## 2.6.2 US902-928(US915)

Used in USA, Canada and South America. Default use CHE=2

#### Uplink:

903.9 - SF7BW125 to SF10BW125

904.1 - SF7BW125 to SF10BW125

904.3 - SF7BW125 to SF10BW125

904.5 - SF7BW125 to SF10BW125

904.7 - SF7BW125 to SF10BW125

904.9 - SF7BW125 to SF10BW125

905.1 - SF7BW125 to SF10BW125

905.3 - SF7BW125 to SF10BW125

#### Downlink:

923.3 - SF7BW500 to SF12BW500

923.9 - SF7BW500 to SF12BW500

924.5 - SF7BW500 to SF12BW500

925.1 - SF7BW500 to SF12BW500 925.7 - SF7BW500 to SF12BW500

926.3 - SF7BW500 to SF12BW500

926.9 - SF7BW500 to SF12BW500

927.5 - SF7BW500 to SF12BW500

923.3 - SF12BW500(RX2 downlink only)

#### 2.6.3 CN470-510 (CN470)

Used in China, Default use CHE=1

#### Uplink:

486.3 - SF7BW125 to SF12BW125

486.5 - SF7BW125 to SF12BW125

486.7 - SF7BW125 to SF12BW125

486.9 - SF7BW125 to SF12BW125

487.1 - SF7BW125 to SF12BW125

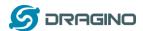

487.3 - SF7BW125 to SF12BW125

487.5 - SF7BW125 to SF12BW125

487.7 - SF7BW125 to SF12BW125

#### Downlink:

506.7 - SF7BW125 to SF12BW125

506.9 - SF7BW125 to SF12BW125

507.1 - SF7BW125 to SF12BW125

507.3 - SF7BW125 to SF12BW125

507.5 - SF7BW125 to SF12BW125

507.7 - SF7BW125 to SF12BW125

507.9 - SF7BW125 to SF12BW125

508.1 - SF7BW125 to SF12BW125

505.3 - SF12BW125 (RX2 downlink only)

## 2.6.4 AU915-928(AU915)

Default use CHE=2

#### Uplink

916.8 - SF7BW125 to SF12BW125

917.0 - SF7BW125 to SF12BW125

917.2 - SF7BW125 to SF12BW125

917.4 - SF7BW125 to SF12BW125

917.6 - SF7BW125 to SF12BW125

917.8 - SF7BW125 to SF12BW125

918.0 - SF7BW125 to SF12BW125

918.2 - SF7BW125 to SF12BW125

#### Downlink:

923.3 - SF7BW500 to SF12BW500

923.9 - SF7BW500 to SF12BW500

924.5 - SF7BW500 to SF12BW500

925.1 - SF7BW500 to SF12BW500

925.7 - SF7BW500 to SF12BW500 926.3 - SF7BW500 to SF12BW500

926.9 - SF7BW500 to SF12BW500

927.5 - SF7BW500 to SF12BW500

923.3 - SF12BW500(RX2 downlink only)

#### 2.6.5 AS920-923 & AS923-925 (AS923)

#### **Default Uplink channel:**

923.2 - SF7BW125 to SF10BW125

923.4 - SF7BW125 to SF10BW125

#### **Additional Uplink Channel:**

(OTAA mode, channel added by JoinAccept message)

### AS920~AS923 for Japan, Malaysia, Singapore:

922.2 - SF7BW125 to SF10BW125

922.4 - SF7BW125 to SF10BW125

922.6 - SF7BW125 to SF10BW125

922.8 - SF7BW125 to SF10BW125

923.0 - SF7BW125 to SF10BW125

922.0 - SF7BW125 to SF10BW125

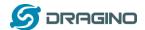

# AS923 ~ AS925 for Brunei, Cambodia, Hong Kong, Indonesia, Laos, Taiwan, Thailand,

#### Vietnam:

923.6 - SF7BW125 to SF10BW125

923.8 - SF7BW125 to SF10BW125

924.0 - SF7BW125 to SF10BW125

924.2 - SF7BW125 to SF10BW125

924.4 - SF7BW125 to SF10BW125

924.6 - SF7BW125 to SF10BW125

#### Downlink:

Uplink channels 1-8 (RX1)

923.2 - SF10BW125 (RX2)

#### 2.6.6 KR920-923 (KR920)

#### Default channel:

922.1 - SF7BW125 to SF12BW125

922.3 - SF7BW125 to SF12BW125

922.5 - SF7BW125 to SF12BW125

Uplink: (OTAA mode, channel added by JoinAccept message)

922.1 - SF7BW125 to SF12BW125

922.3 - SF7BW125 to SF12BW125

922.5 - SF7BW125 to SF12BW125

922.7 - SF7BW125 to SF12BW125

922.9 - SF7BW125 to SF12BW125

923.1 - SF7BW125 to SF12BW125

923.3 - SF7BW125 to SF12BW125

#### Downlink:

Uplink channels 1-7(RX1)

921.9 - SF12BW125 (RX2 downlink only; SF12BW125 might be changed to SF9BW125)

## 2.6.7 IN865-867 (IN865)

## Uplink:

865.0625 - SF7BW125 to SF12BW125

865.4025 - SF7BW125 to SF12BW125

865.9850 - SF7BW125 to SF12BW125

#### Downlink:

Uplink channels 1-3 (RX1)

866.550 - SF10BW125 (RX2)

## 2.7 LED Indicator

The LDDS75 has an internal LED which is to show the status of different state.

- Blink once when device power on.
- The device detects the sensor and flashes 5 times.

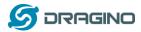

- Solid ON for 5 seconds once device successful Join the network.
- Blink once when device transmit a packet.

# 2.8 Firmware Change Log

#### Firmware download link:

http://www.dragino.com/downloads/index.php?dir=LoRa End Node/LSE01/Firmware/

#### **Firmware Upgrade Method:**

http://wiki.dragino.com/index.php?title=Firmware Upgrade Instruction for STM32 base products#Introduction

## 2.9 Mechanical

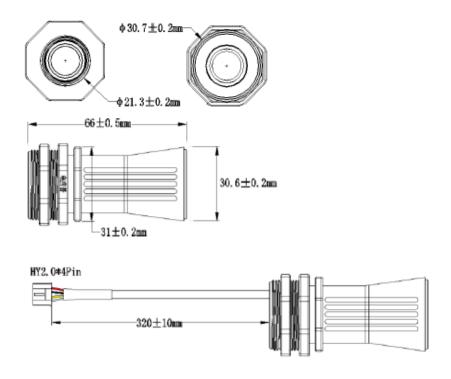

# 2.10 Battery Analysis

#### 2.10.1 Battery Type

The LDDS75 battery is a combination of a 4000mAh or 8500mAh Li/SOCI2 Battery and a Super Capacitor. The battery is non-rechargeable battery type with a low discharge rate (<2% per year). This type of battery is commonly used in IoT devices such as water meter.

The battery related documents as below:

- Battery Dimension,
- <u>Lithium-Thionyl Chloride Battery datasheet, Tech Spec</u>
- Lithium-ion Battery-Capacitor datasheet, Tech Spec

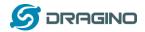

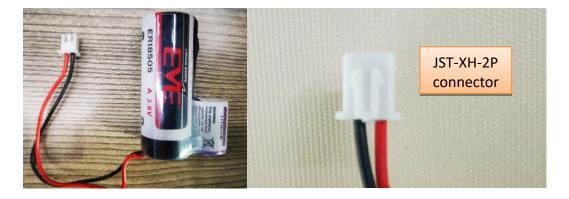

## 2.10.2 Replace the battery

You can change the battery in the LDDS75. The type of battery is not limited as long as the output is between 3v to 3.6v. On the main board, there is a diode (D1) between the battery and the main circuit. If you need to use a battery with less than 3.3v, please remove the D1 and shortcut the two pads of it so there won't be voltage drop between battery and main board.

The default battery pack of LDDS75 includes a ER18505 plus super capacitor. If user can't find this pack locally, they can find ER18505 or equivalence, which will also work in most case. The SPC can enlarge the battery life for high frequency use (update period below 5 minutes)

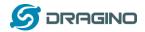

# 3. Configure LDDS75 via AT Command or LoRaWAN Downlink

User can configure LDDS75 via AT Command or LoRaWAN Downlink.

- AT Command Connection: See <u>FAQ</u>.
- > LoRaWAN Downlink instruction for different platforms:

http://wiki.dragino.com/index.php?title=Main Page#Use Note for Server

There are two kinds of commands to configure LDDS75, they are:

#### General Commands.

These commands are to configure:

- ✓ General system settings like: uplink interval.
- ✓ LoRaWAN protocol & radio related command.

They are same for all Dragino Device which support DLWS-005 LoRaWAN Stack. These commands can be found on the wiki:

http://wiki.dragino.com/index.php?title=End Device Downlink Command

## Commands special design for LDDS75

These commands only valid for LDDS75, as below:

#### 3.1 Access AT Commands

LDDS75 supports AT Command set in the stock firmware. You can use a USB to TTL adapter to connect to LDDS75 for using AT command, as below.

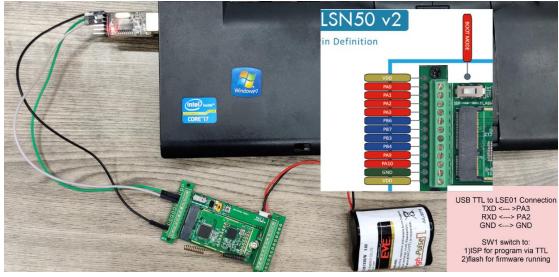

Or if you have below board, use below connection:

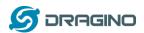

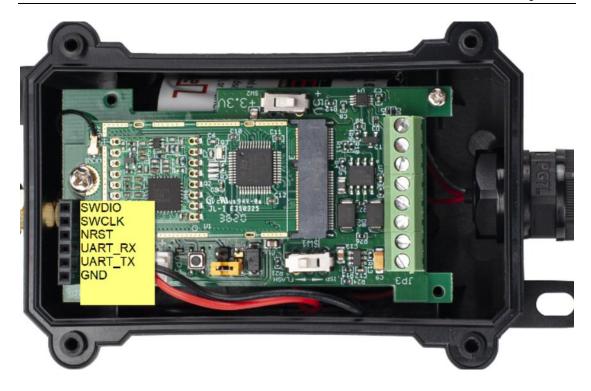

In the PC, you need to set the serial baud rate to **9600** to access the serial console for LDDS75. LDDS75 will output system info once power on as below:

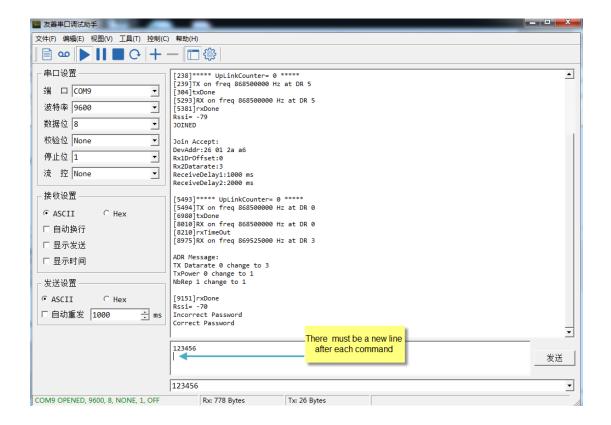

#### 3.2Set Transmit Interval Time

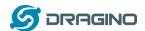

Feature: Change LoRaWAN End Node Transmit Interval.

#### **AT Command: AT+TDC**

| <b>Command Example</b> | Function                       | Response                                         |
|------------------------|--------------------------------|--------------------------------------------------|
| AT+TDC=?               | Show current transmit Interval | 30000<br>OK<br>the interval is 30000ms = 30s     |
| AT+TDC=60000           | Set Transmit Interval          | OK Set transmit interval to 60000ms = 60 seconds |

#### **Downlink Command: 0x01**

Format: Command Code (0x01) followed by 3 bytes time value.

If the downlink payload=0100003C, it means set the END Node's Transmit Interval to 0x00003C=60(S), while type code is 01.

- Example 1: Downlink Payload: 0100001E // Set Transmit Interval (TDC) = 30 seconds
- Example 2: Downlink Payload: 0100003C // Set Transmit Interval (TDC) = 60 seconds

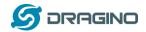

# 3.3Set Interrupt Mode

Feature, Set Interrupt mode for GPIO\_EXIT.

#### **AT Command: AT+INTMOD**

| Command Example | Function                                                                                                    | Response                                         |
|-----------------|----------------------------------------------------------------------------------------------------|--------------------------------------------------|
| AT+INTMOD=?     | Show current interrupt mode                                                                                                    | 0<br>OK<br>the mode is 0 = No interruption       |
| AT+INTMOD=2     | Set Transmit Interval 0- (Disable Interrupt), 1- (Trigger by rising and falling edge), 2- (Trigger by falling edge) 3- (Trigger by rising edge) | OK Set transmit interval to 60000ms = 60 seconds |

## **Downlink Command: 0x06**

Format: Command Code (0x06) followed by 3 bytes.

This means that the interrupt mode of the end node is set to 0x000003=3 (rising edge trigger), and the type code is 06.

- Example 1: Downlink Payload: 06000000 // Turn off interrupt mode
- Example 2: Downlink Payload: 06000003 // Set the interrupt mode to rising edge trigger

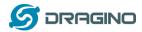

## 4. FAQ

# 4.1 What is the frequency plan for LDDS75?

LDDS75 use the same frequency as other Dragino products. User can see the detail from this link:

http://wiki.dragino.com/index.php?title=End Device Frequency Band#Introduction

# 4.2 How to change the LoRa Frequency Bands/Region?

You can follow the instructions for <u>how to upgrade image</u>. When downloading the images, choose the required image file for download.

# 5. Trouble Shooting

## 5.1 Why I can't join TTN V3 in US915 / AU915 bands?

It is due to channel mapping. Please see below link: <a href="http://wiki.dragino.com/index.php?title=LoRaWAN\_Communication\_Debug#Notice\_of\_US9">http://wiki.dragino.com/index.php?title=LoRaWAN\_Communication\_Debug#Notice\_of\_US9</a> 15.2FCN470.2FAU915 Frequency band

# 5.2 AT Command input doesn't work

In the case if user can see the console output but can't type input to the device. Please check if you already include the **ENTER** while sending out the command. Some serial tool doesn't send **ENTER** while press the send key, user need to add ENTER in their string.

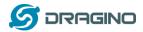

## 6. Order Info

Part Number: LDDS75-XX-YY

#### XX: The default frequency band

AS923: LoRaWAN AS923 band
AU915: LoRaWAN AU915 band
EU433: LoRaWAN EU433 band
EU868: LoRaWAN EU868 band
KR920: LoRaWAN KR920 band
US915: LoRaWAN US915 band

IN865: LoRaWAN IN865 bandCN470: LoRaWAN CN470 band

#### YY: Battery Option

4: 4000mAh battery
8: 8500mAh battery

# 7. Packing Info

## Package Includes:

LDDS75 LoRaWAN Distance Detection x 1

## **Dimension and weight:**

Device Size: cm

Device Weight: g

Package Size / pcs : cm

Weight / pcs : g

## 8. Support

- Support is provided Monday to Friday, from 09:00 to 18:00 GMT+8. Due to different timezones we cannot offer live support. However, your questions will be answered as soon as possible in the before-mentioned schedule.
- Provide as much information as possible regarding your enquiry (product models, accurately describe your problem and steps to replicate it etc) and send a mail to

support@dragino.com